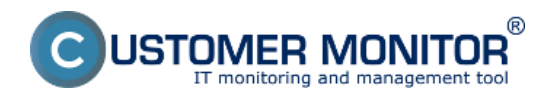

Čakajúce úlohy **-** Zoznam úloh čakajúcich na spustenie

Bežiace úlohy **-** Zoznam spustených úloh

Vykonané úlohy - Zoznam vykonaných úloh

## **Čakajúce úlohy**

Každá úloha sa pred svojim spustením najskôr dostane do zoznamu úloh čakajúcich na spustenie, a to na základe splnenia dátumočasových podmienok pre spustenie, aktiváciou príslušného triggera, ak majú nastavené spúšťanie triggerom, prijatím signálu ak úloha čaká pred spustením na prijatie signálu alebo na základe priamej požiadavky používateľa – buď spustením z plánovača (Schedulera) alebo odkazom vytvoreným na ploche.

Ak sú splnené všetky podmienky pre spustenie úloha je automaticky spustená. Medzi takéto podmienky, na splnenie ktorých musí úloha pred spustením čakať, patria okrem používateľom špecifikovaných *Execution Conditions* aj napr. potvrdenie spustenia používateľom, ak je to požadované, ďalej to, či nebeží iná úloha (proces) spustená z rovnakého spustiteľného súboru, či nejaká spustená úloha nemá nastavený zodpovedajúci súbor s výsledkami testovaná úloha (C-Monitor tým predchádza situáciám, kedy by dve rôzne úlohy používali rovnaký výstupný súbor, napr. nejaký log, v jednom čase, nezávisle od seba), atď.

#### **Popis stĺpcov zoznamu čakajúcich úloh**

**Name** - popisný názov úlohy zadaný v Scheduleri (plánovači).

**Command Line** - príkazový riadok, ktorý sa má vykonať.

**Waiting from** - dátum a čas zaradenia úlohy do zoznamu čakajúcich úloh.

**Queued at** - vo fronte od

**Expiration** - dátum a čas, do kedy bude úloha v tomto zozname čakať na spustenie. Ak podmienky pre spustenie nebudú splnené do tohto dátumočasu, úloha bude zo zoznamu úloh čakajúcich na spustenie odstránená bez toho, že by bola spustená.

**Status** - dôvod, prečo úloha čaká v zozname úloh čakajúcich na spustenie

V dolnej časti okna sa zobrazujú podstatné informácie o vybratej úlohe, zobrazujú sa tu teda iba hodnoty parametrov, ktoré sú definované, resp. ktoré sú nejakým spôsobom výnimočné.

Na nasledujúcom obrázku je zobrazený zoznam čakajúcich úloh v C-Monitor Console prístupnej cez tray menu C-Monitor klienta. Vyznačený je stĺpec Status, ktorý udáva dôvod prečo sa úloha nachádza medzi čakajúcimi.

Zobrazenie čakajúcich úloh cez CM portál je popísané v texte nižšie.

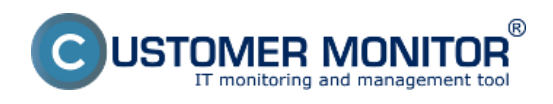

Publikováno z Customer Monitor (https://www.customermonitor.cz)

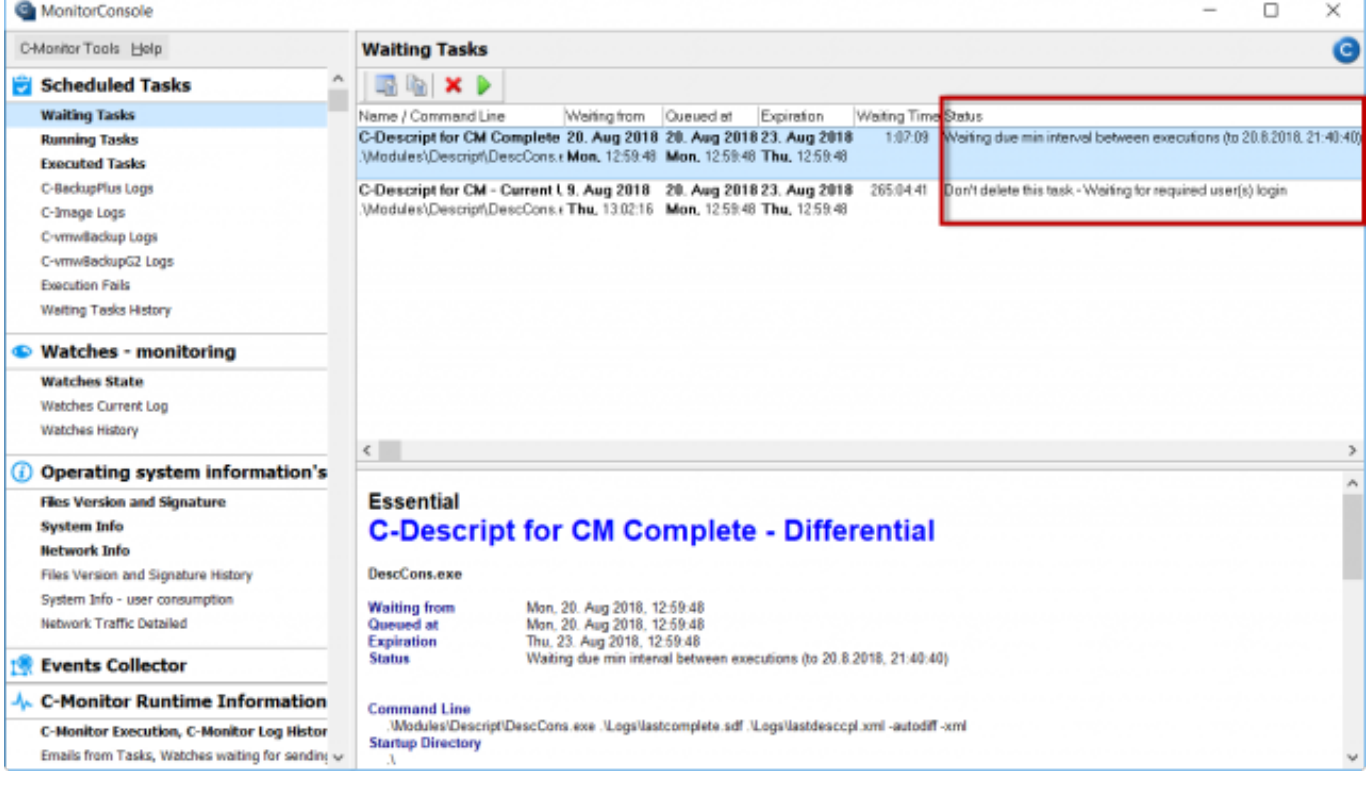

 $[1]$ 

Obrázek: Zobrazenie čakajúcich úloh cez C-Monitor klienta

## **Bežiace úlohy**

Po splnení všetkých podmienok pre spustenie úlohy sa úloha automaticky spustí. Každá úloha sa po spustení dostane do zoznamu bežiacich úloh. Tento zoznam je znázornený na nasledujúcom obrázku.

#### **Popis stĺpcov zoznamu bežiacich úloh**

**Thread** - identifikátor vlákna spustenej úlohy. Na základe tohto identifikátora je možné v záznamoch o činnosti C-Monitora vyhľadať informácie, kedy bola úloha spustená, a pod.

**Description** - popis úlohy, najčastejšie je to názov úlohy zadaný v Scheduleri (plánovači).

**User** - meno používateľa, v ktorého kontexte úloha beží. V zátvorke sa uvádza ako bola úloha spustená - "(C-Monitor)" značí že priamo C-Monitorom, "(via GUI)" značí, že pomocou grafického rozhrania – pomocného procesu sprostredkúvajúceho používateľovi používateľské rozhranie C-Monitor klienta.

**Executed at** - dátum a čas, kedy bola úloha spustená.

**Running Time** - ako dlho už úloha beží.

V dolnej časti okna sa zobrazujú podstatné informácie o vybratej úlohe, zobrazujú sa tu teda iba hodnoty parametrov, ktoré sú definované, resp. ktoré sú nejakým spôsobom výnimočné, napr. uloženie log výstupu a pod.

Na nasledujúcom obrázku je zobrazený zoznam bežiacich úloh v C-Monitor Console prístupnej cez tray menu C-Monitor klienta.

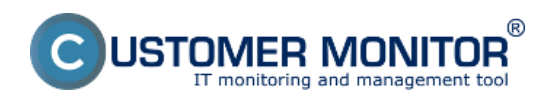

Publikováno z Customer Monitor (https://www.customermonitor.cz)

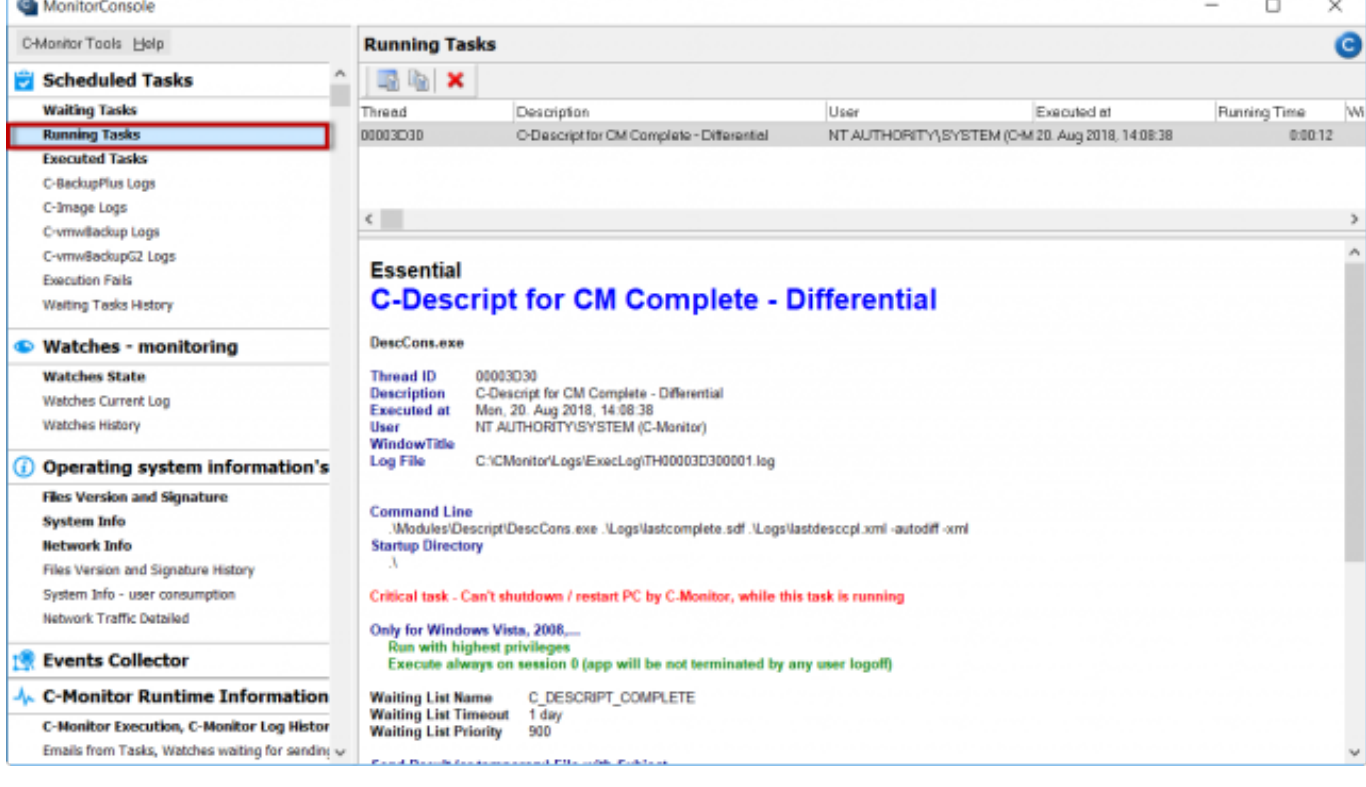

[2]

Obrázek: Zobrazenie spustených úloh cez C-Monitor klienta

Zobrazenie čakajúcich úloh cez CM portál je popísané v texte nižšie.

#### **Zobrazenie čakajúcich a bežiacich úloh na CM portáli**

Čakajúce a bežiace úlohy na CM portáli zobrazíte v časti *Admin zóna -> C-Monitor klient -> Rozvrhy a stav úloh -> pomocou horného filtra si vyberiete konkrétny počítač -> Kliknete na tlačidlo Bežiace a čakajúce úlohy ->* v nasledujúcom okne sa vám po chvíli zobrazí aktuálny zoznam bežiacich a čakajúcich úloh s možnosťou ukončenia bežiacich úloh a spustenia alebo zmazania čakajúcich úloh a v stĺpci stav sa pre čakajúce úlohy zobrazuje dôvod prečo sa úloha ešte nespustila.

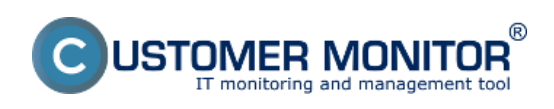

Publikováno z Customer Monitor (https://www.customermonitor.cz)

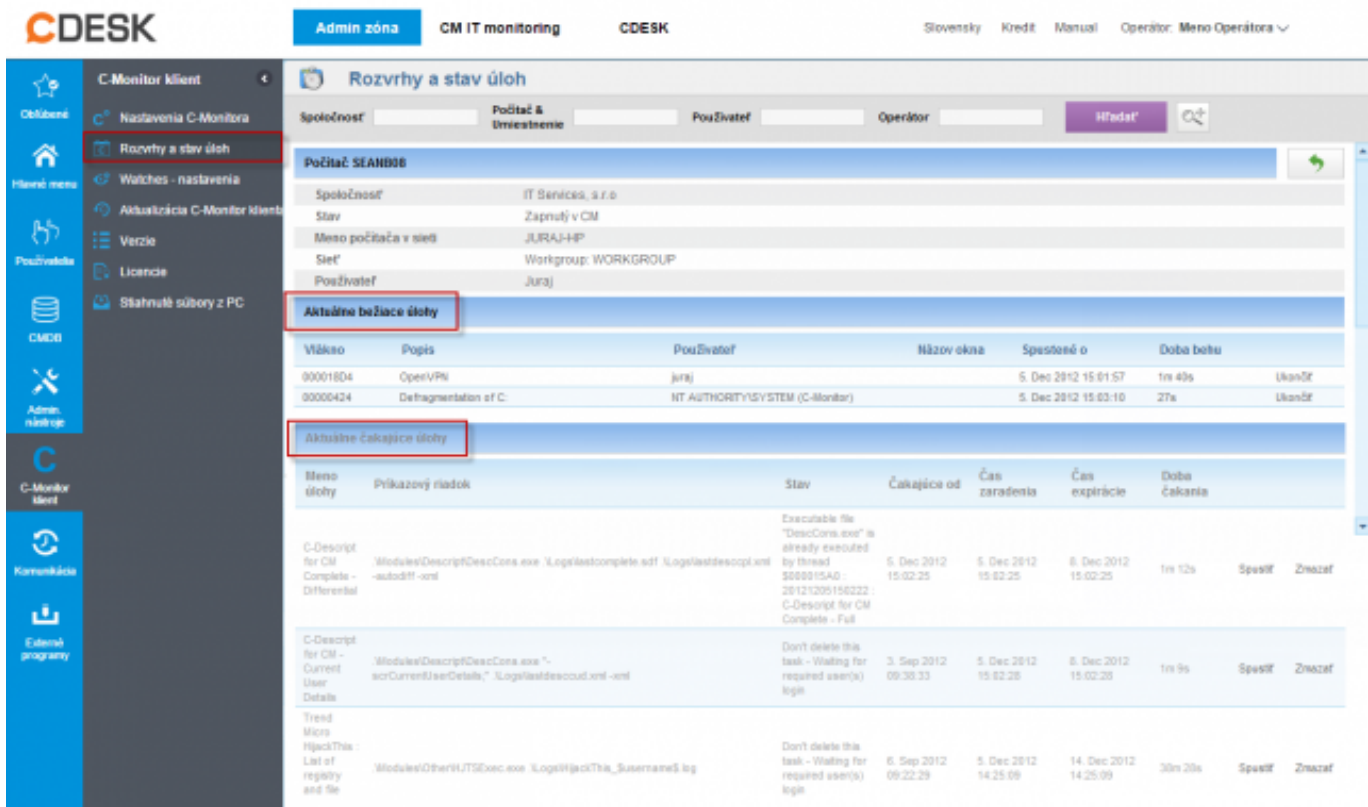

## [3]

Obrázek: Zobrazenie bežiacich a čakajúcich úloh cez CM portál

## **Vykonané úlohy**

Špecifickou kategóriou je zobrazenie vykonaných úloh (executed tasks) v tejto časti sú zachytené všetky spustené úlohy aj s ich výsledkom, časom trvania a pod. podstata vykonaných úloh je zachytávať naplánované úlohy, ktoré boli spustené ale z nejakého dôvodu neprebehli úspešne takže sa tu nachádzajú informácie či bola úloha spustená a aký bol je výsledok, nachádzajú sa tu logy zo spustenia týchto úloh a vy môžete jednoducho identifikovať z akého dôvodu úloha neprebehla úspešne.

Príklad zobrazenia vykonaných úloh je znázornený na nasledujúcom obrázku,

## **Popis stĺpcov zoznamu vykonaných úloh**

**Date Time -** zobrazuje čas kedy sa konkrétna úloha spustila

**Description-** popis, názov úlohy

**Type-** výsledok spustenej úlohy (OK, Unknown, Not Executed...)

**Exit Code-** Exit kód úlohy

**Result-** Výsledok spustenej úlohy s časom trvania

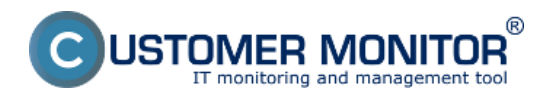

Publikováno z Customer Monitor (https://www.customermonitor.cz)

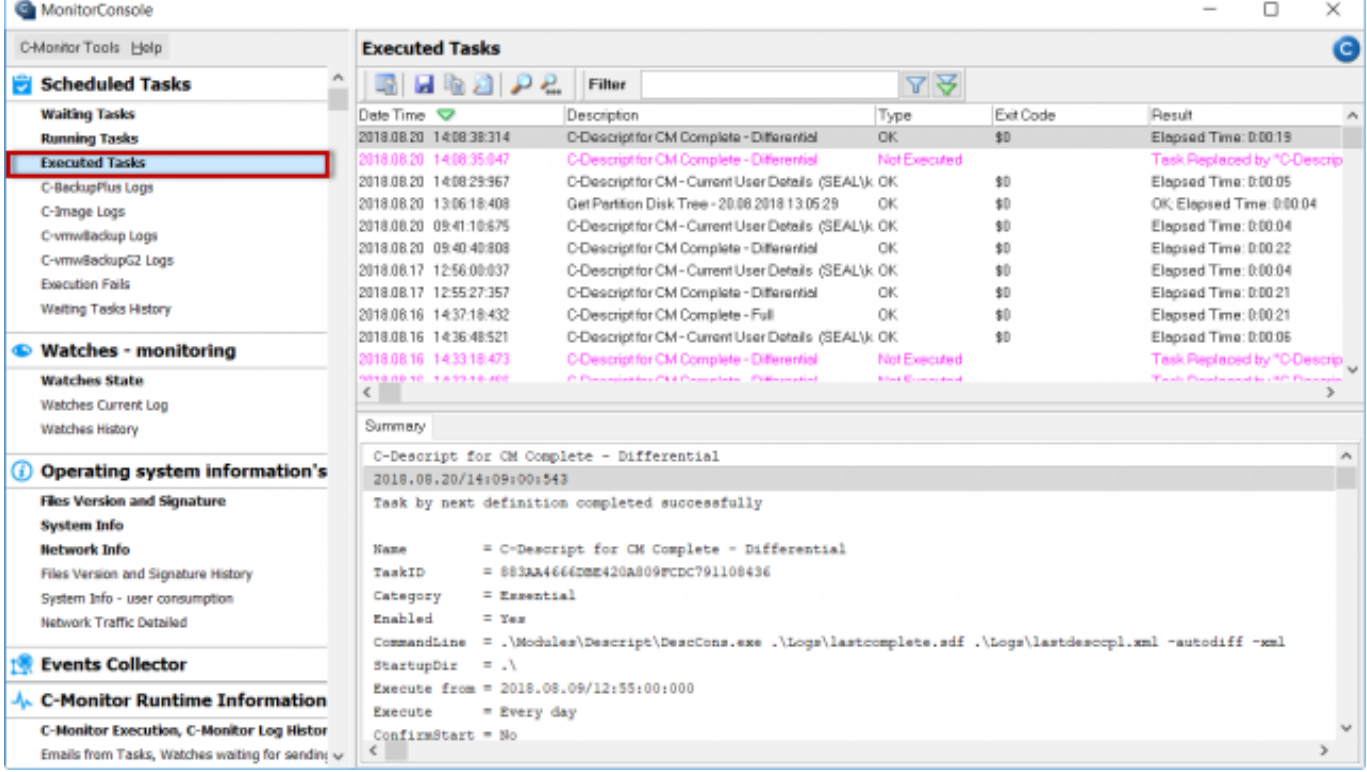

## [4]

Obrázek: Zobrazenie zoznamu vykonaných úloh cez C-Monitor klienta

#### **Zobrazenie vykonaných úloh na CM portáli**

Od verzie 2.6 pribudla možnosť zobrazenia vykonaných úloh cez C-Monitor klienta a ich stavov. Vykonané úlohy na CM portáli zobrazíte v časti *Admin zóna -> C-Monitor klient -> Rozvrhy a stav úloh -> pomocou horného filtra si vyberiete konkrétny počítač -> Kliknete na tlačidlo Vykonané úlohy.* Zobrazenie zoznamu vykonaných úloh je znázornené na nasledujúcom obrázku.

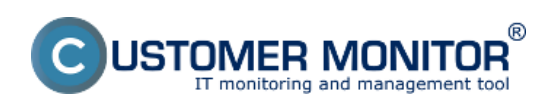

Publikováno z Customer Monitor (https://www.customermonitor.cz)

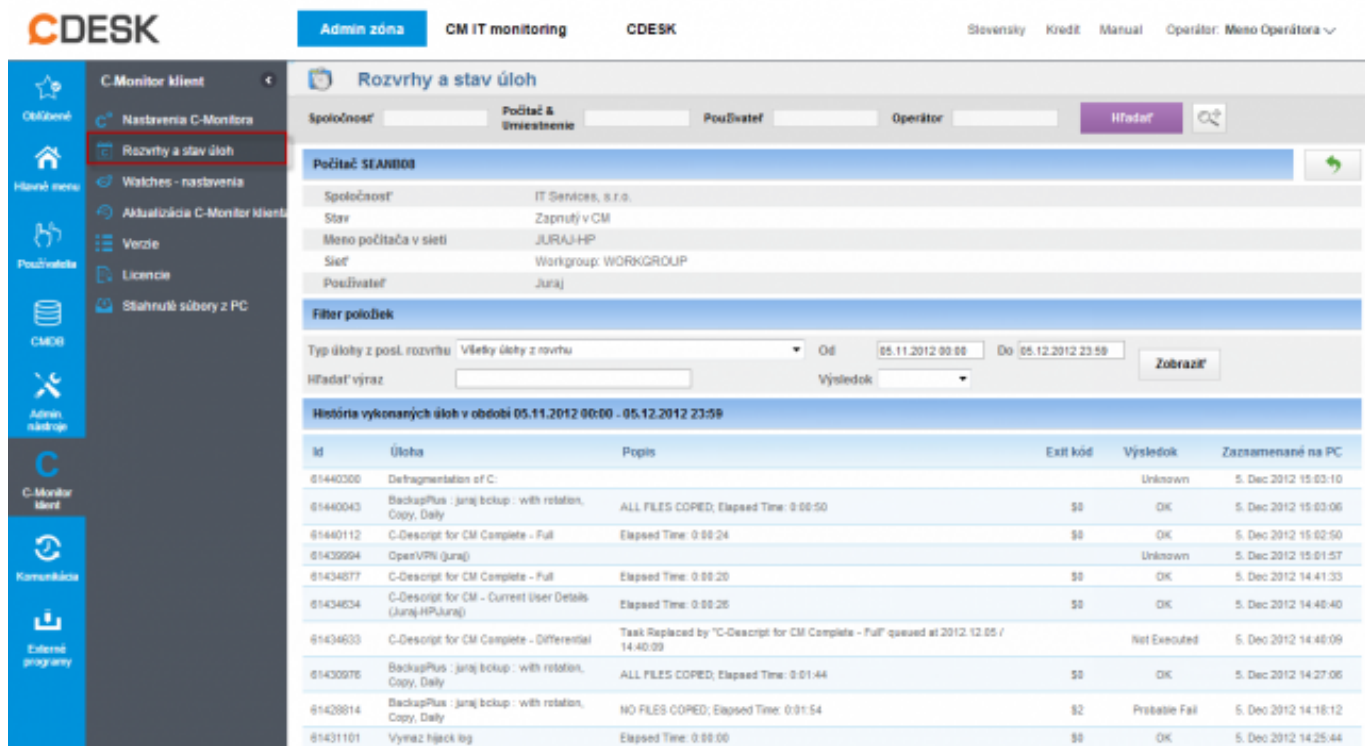

## [5]

Obrázek: Zobrazenie zoznamu vykonaných úloh cez CM portál Date: 28.10.2012

## **Odkazy**

[1] https://www.customermonitor.cz/sites/default/files/Zobrazenie\_cakajucich\_uloh\_cez\_C-

Monitor klienta.png

[2] https://www.customermonitor.cz/sites/default/files/Zobrazenie\_spustenych\_uloh\_cez\_C-Monitor\_klienta.png

[3] https://www.customermonitor.cz/sites/default/files/scr1\_15.png

[4] https://www.customermonitor.cz/sites/default/files/Zobrazenie\_zoznamu\_vykonanych\_uloh\_cez\_C-Monitor klienta.png

[5] https://www.customermonitor.cz/sites/default/files/scr2\_10.png